# Enhanced COVID-19 Provisional I-9 Process

On March 20, 2020, the Department of Homeland Security (DHS) announced that it will exercise discretion to defer the physical presence requirements associated with the Form I-9. Employers with employees taking physical proximity precautions due to COVID-19 will not be required to review the employee's identity and employment authorization documents in the employee's physical presence. MSU verifiers still must inspect the Section 2 documents remotely (e.g., over video link, fax or email, etc.) and obtain, inspect, and retain copies of the documents within three business days for purposes of completing Section 2.

For I-9 forms being completed remotely utilizing the temporary provision on or after 4/8/2020 will need to utilize the new enhancement tools in the I-9 System. I-9 Verifiers must follow the steps below to ensure compliance with DHS.

## Using the Form

First: Locate and select the pending I-9 form for the employee. On the document selection page, you will see a new gray COVID-19 Exception box. Be sure to check the box indicating that you are using the COVID-19 exception then select the List A or List B and List C documents as you normally would. Click Continue

#### \* Select the set of document(s) presented by the employee:

The employee must prove their identity and authorization to work in the United States by presenting to the employer either 1 List A -OR-1 List B and 1 List C document. Sometimes, you must accept a receipt in lieu of a List A, List B, or a List C document if the employee presents one. New employees who choose to present a receipt(s) must do so within three business days of their first day of employment. Receipts are not acceptable if employment lasts less than three business days. Acceptable Section II documents should match the citizenship status selected by the employee in Section I and the corresponding applicable List A or List B and C documents. A full list of documents is available in the Form I-9 instructions, which are accessible in Help (Knowledge Base).

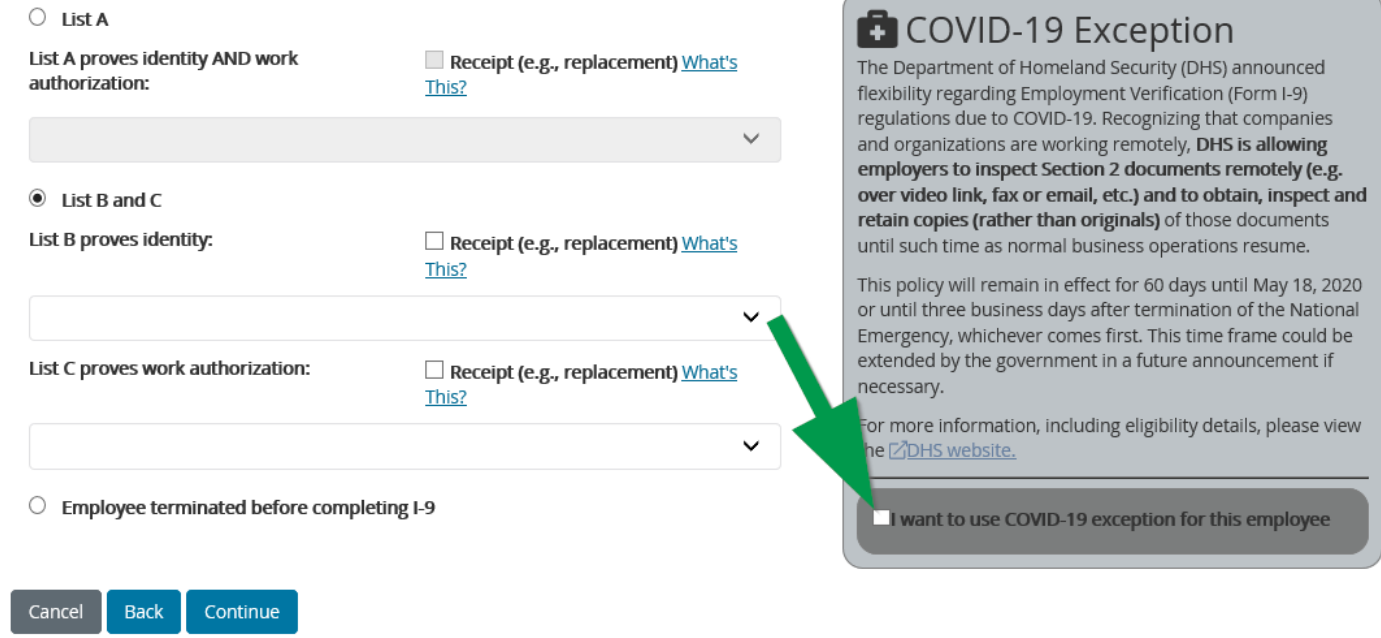

For example, I filled out I-9 Section 2 for a new student employee on an F1 Visa. I selected the typical List A Documents,

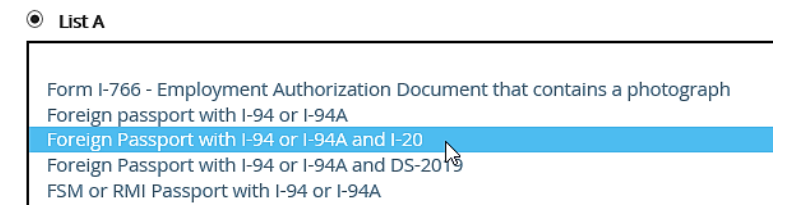

# Section 2 - Employer Review and Verification

The employer must examine the document(s) presented by the employee and record the issuing authority

## List A document - Foreign Passport with I-94 or I-94A and I-20

### **Issuing authority (country):**

Australia - AUS

### Passport #:

AU123456

#### Passport expiration date (mm/dd/yyyy):

01/01/2027

#### $1-94$  #:

123456789AB  $\boxtimes$  The number on the document is the same

#### I-94 Admit Until Date (mm/dd/yyyy):

O Document has an Admit Until Date

O The document does not have an Admit Until Date

**O** Document states 'D/S'

### $1-20$  #:

N0012345678

#### I-20 expiration date (mm/dd/yyyy):

01/01/2024

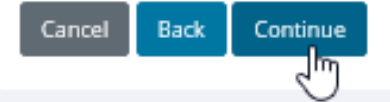

#### Review the employee's information for accuracy, correct any discrepancies, check to certify, then click 'Continue'

#### **Document Information Summary**

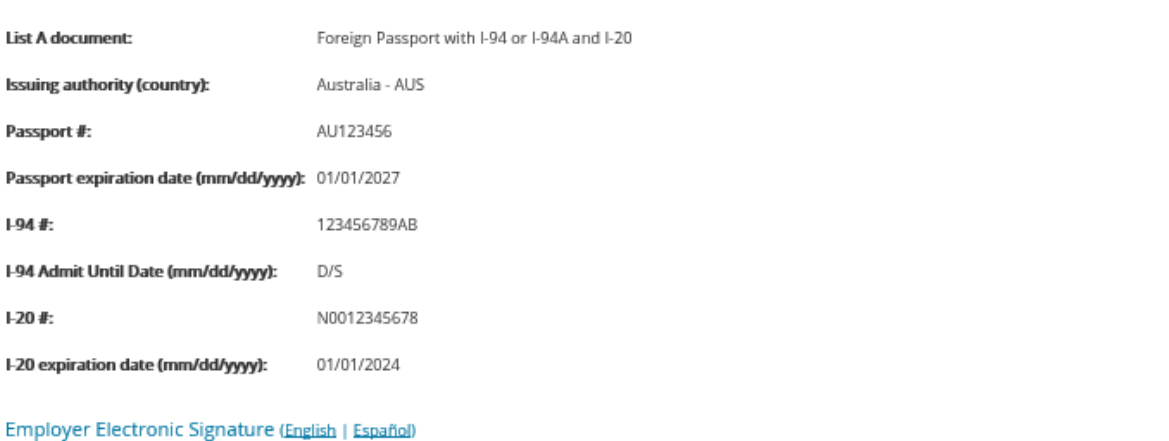

\*I attest, under penalty of perjury, that (1) I have examined the document(s) presented by the above-named employee, (2) the above-listed document(s) appea

I also attest to the following:

- · I understand the employee's work authorization may be verified electronically with the United States government.
- . If the employee's work authorization is verified with the United States government, I authorize my Section 2 electronic signature to be automatically appli-
- · I am not using government verifications for pre-screening purposes or discriminating against any employee who receives a tentative nonconfirmation res

 $\boxed{\triangle}$  I have read and agree with the certification statement above.

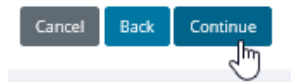

The blue banner confirming 'The I-9 was Successfully Added' will appear, but you will notice a new button 'Covid19Update' appears as well. Do not click on this button yet. This button will be used when normal operations resume. More details on what to do with this button are later in these instructions.

Employee Detail

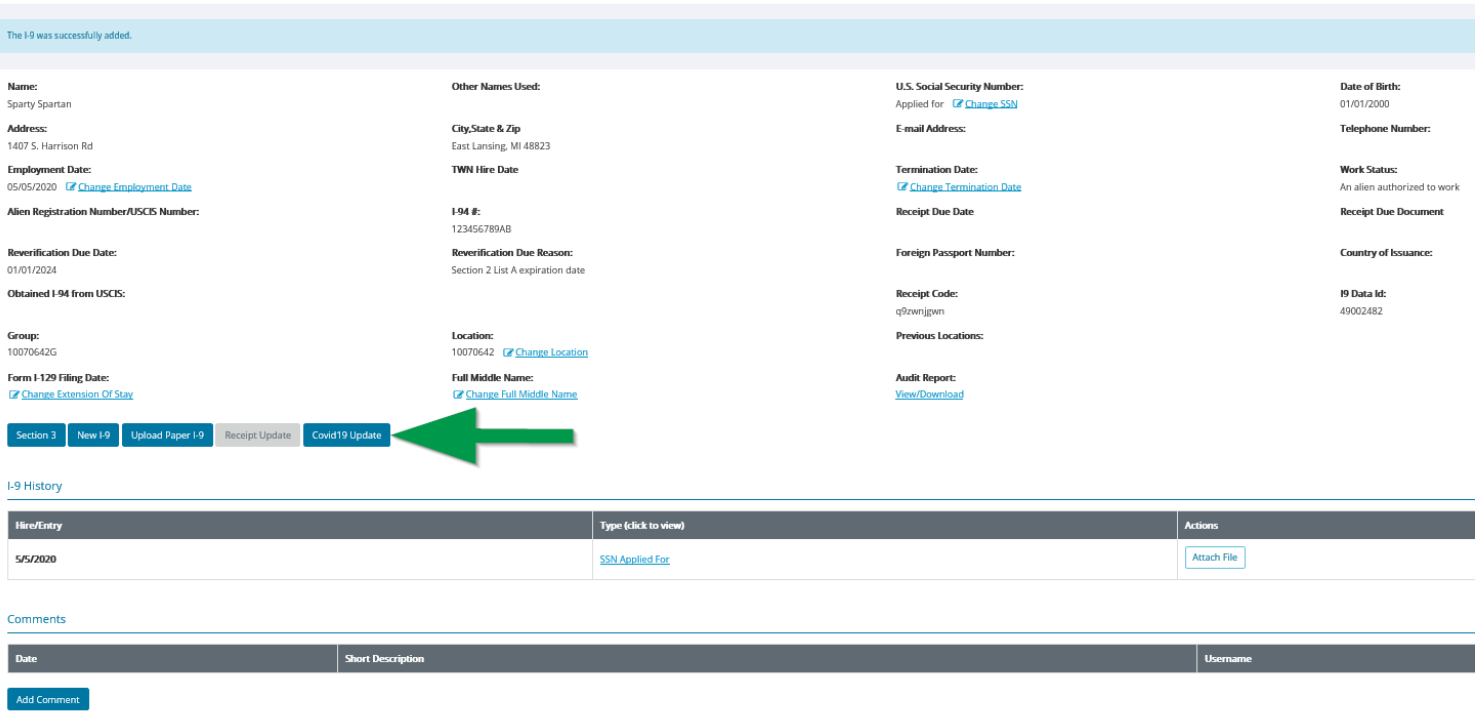

The PDF of the completed I-9 form will display by clicking "Original I-9" or in this case, "SSN Applied For" since Sparty Sparty just applied for their Social Security Number.

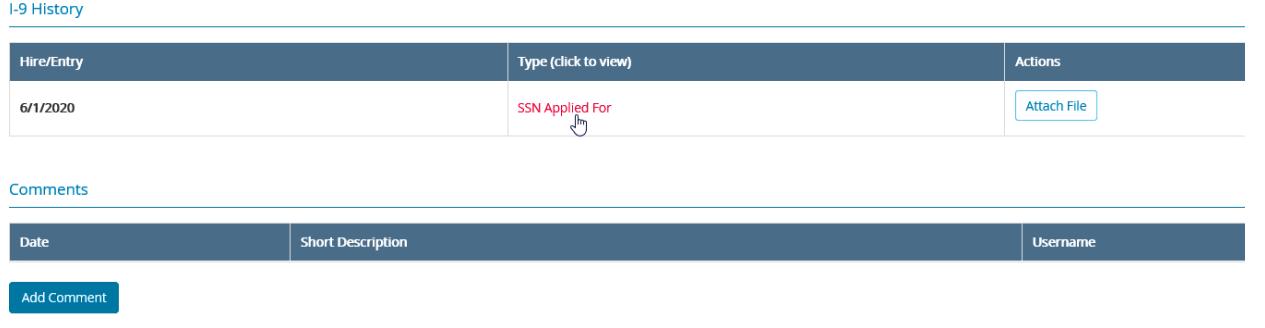

If your access role in the I-9 system does not give you the option to bring up the I-9 form in PDF, here is what Section 2 will look like with the COVID-19 comment on the actual I-9 form.

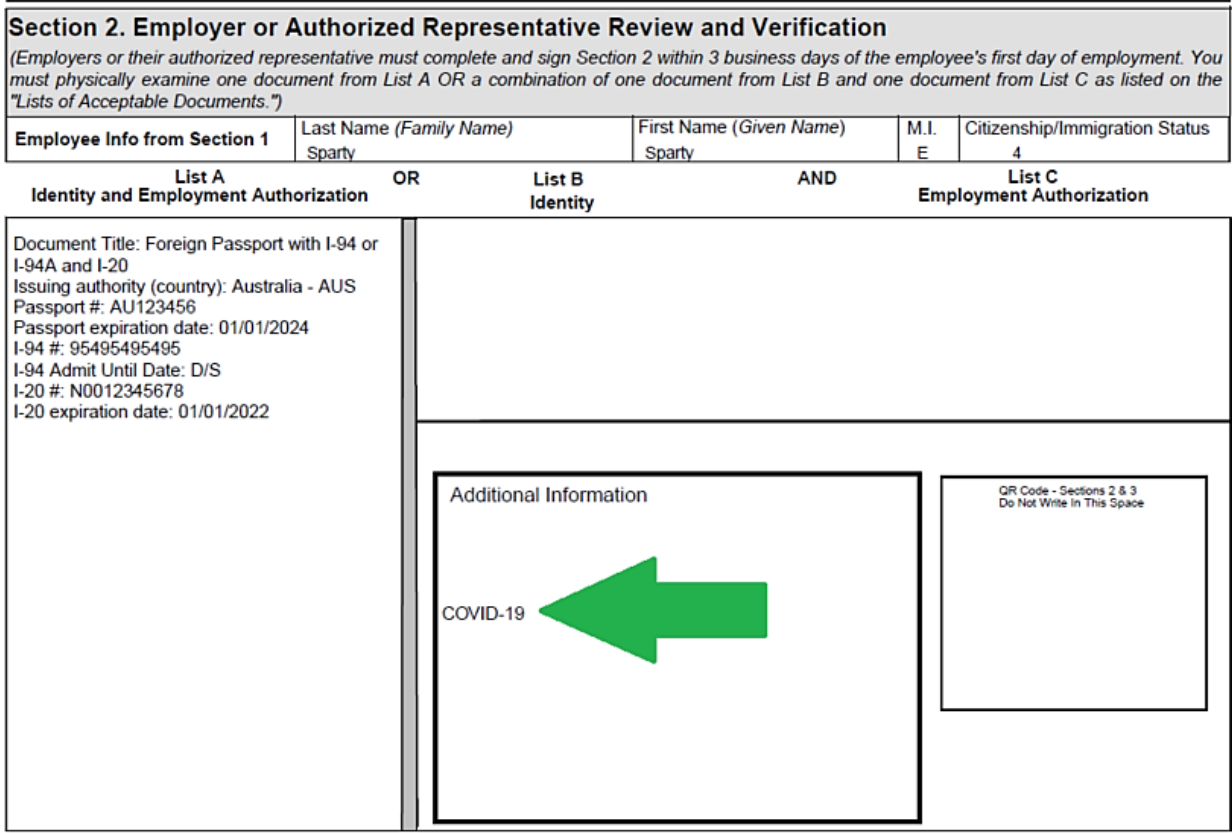

Certification: I attest, under penalty of perjury, that (1) I have examined the document(s) presented by the above-named employee, (2) the above-listed document(s) appear to be genuine and to relate to the employee named, and (3) to the best of my knowledge the employee is authorized to work in the United States.

06/01/2020 (See instructions for exemptions) The employee's first day of employment (mm/dd/yyyy): \_

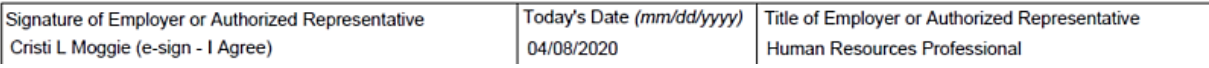

## Attaching Documents- REQUIRED

The next steps are important for complying with DHS requirements. Even though MSU normally does not attach copies of documents, it is required while completing the I-9 forms using the temporary I-9 provisional process. Please follow the steps below to attach document(s) to the employee's I-9 form.

## Attaching Documents STEP 1

Obtain a legible electronic copy of the employee's documents. A suggestion would be to utilize MSU FileDepot or encrypted email. You will need to temporarily save these documents to your MSU issued computer, so you can select them for attaching.

## Attaching Documents STEP 2

Click on the Attach File button in the I-9 History section under 'Actions'. If you do not see this button, you may need to complete a Generic e-ARM to change your role in the I-9 System.

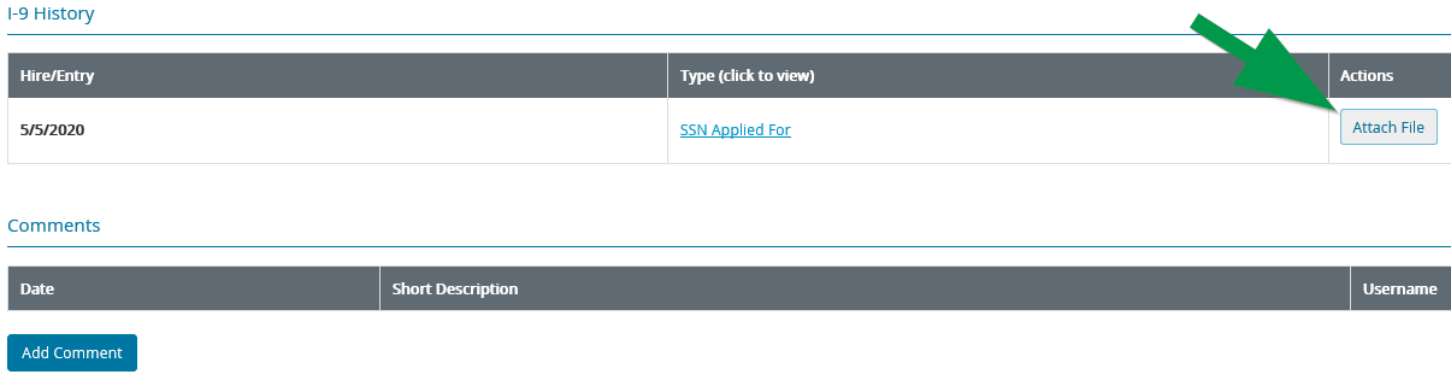

## Attaching Documents STEP 3

On this next screen, you will select the documents you are attaching

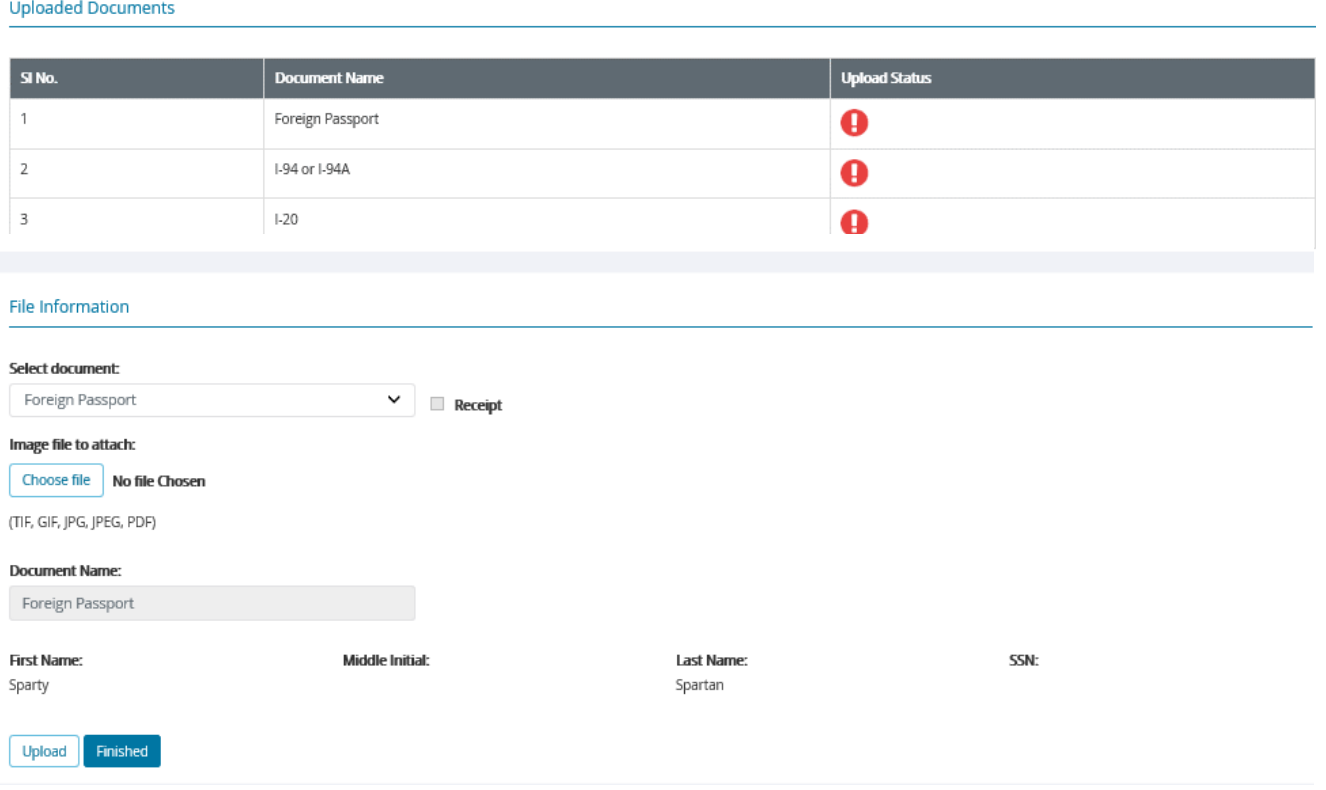

Select which document you are attaching. For this example, I am attaching the Foreign Passport first. The document must be no larger than 2150 KB

## **File Information**

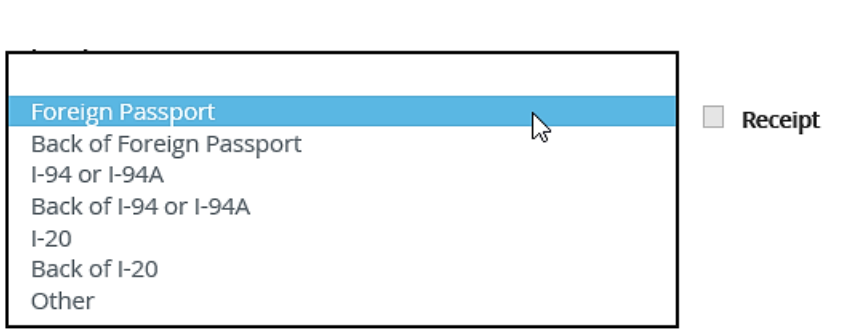

## Click the **Choose File** button to select the document from your computer

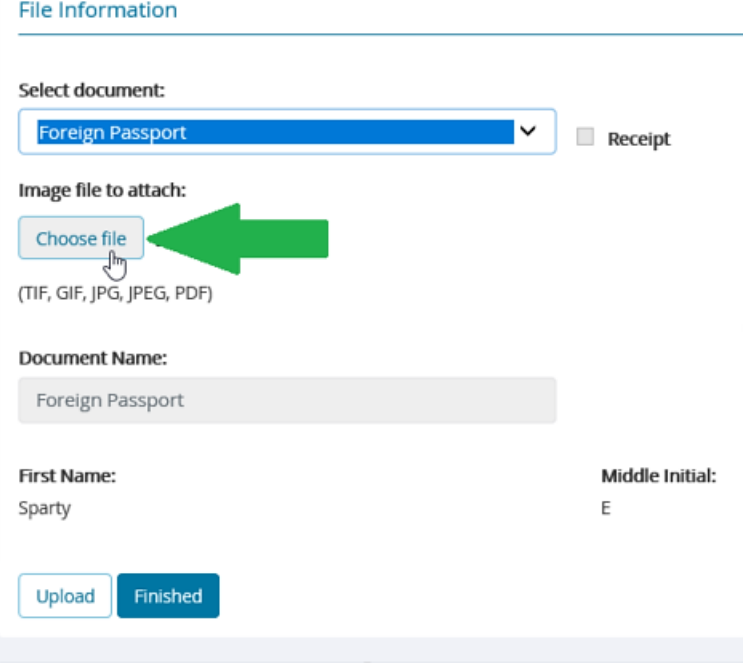

## Select the document and click the **Open** button

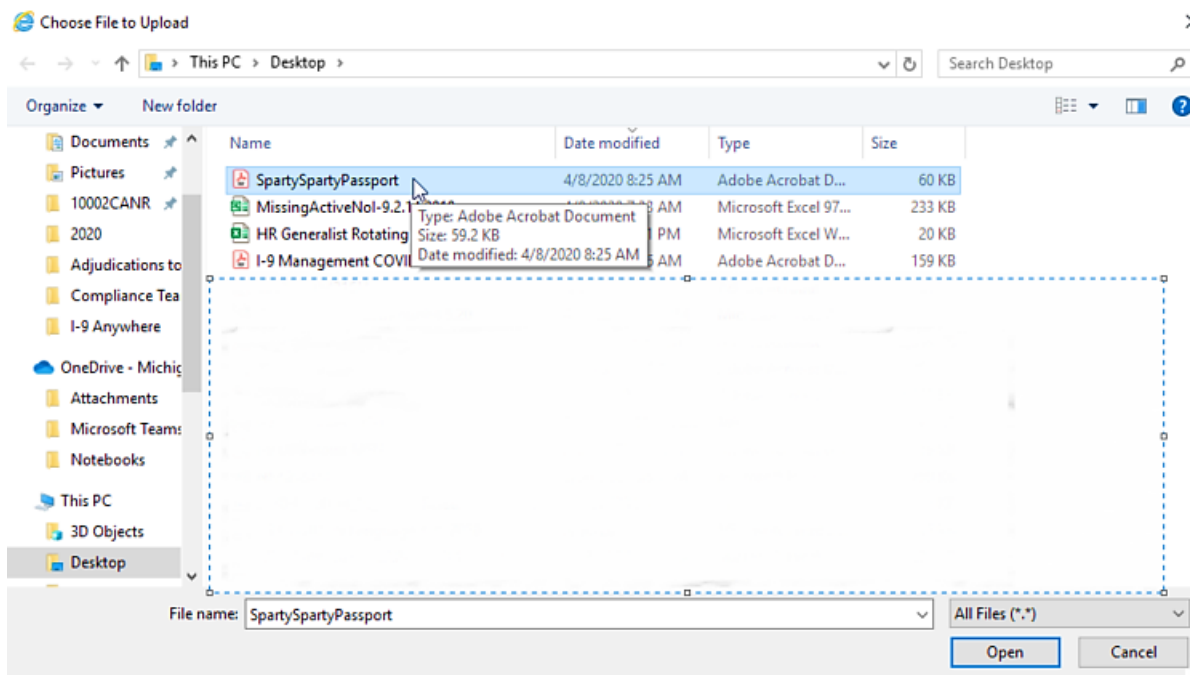

**VERY IMPORTANT: Do NOT click FINISHED. You must click the Upload button**. Clicking the Finished button before the **document is uploaded will not save the attachment and you will need to start the attachment steps over.** 

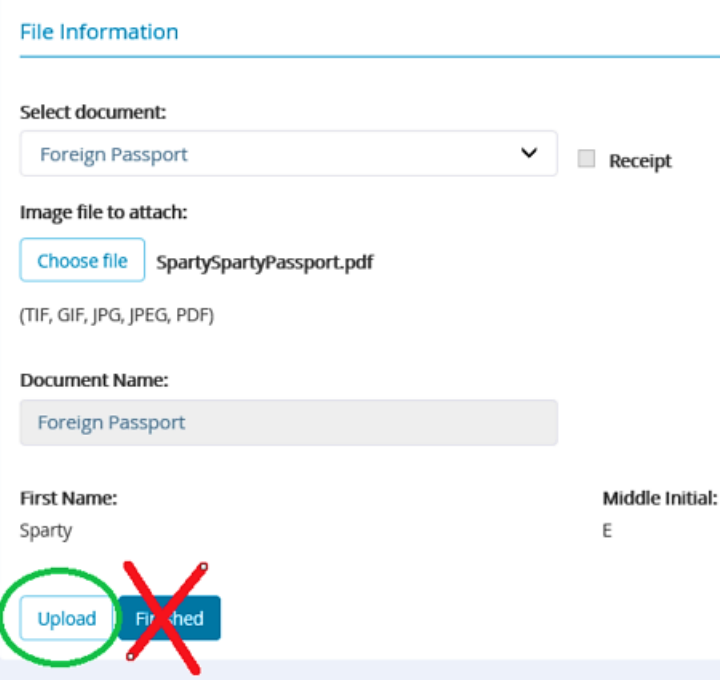

A Document display box will pop up, displaying the document you selected to attach. If this is the correct document, Click the Correct button

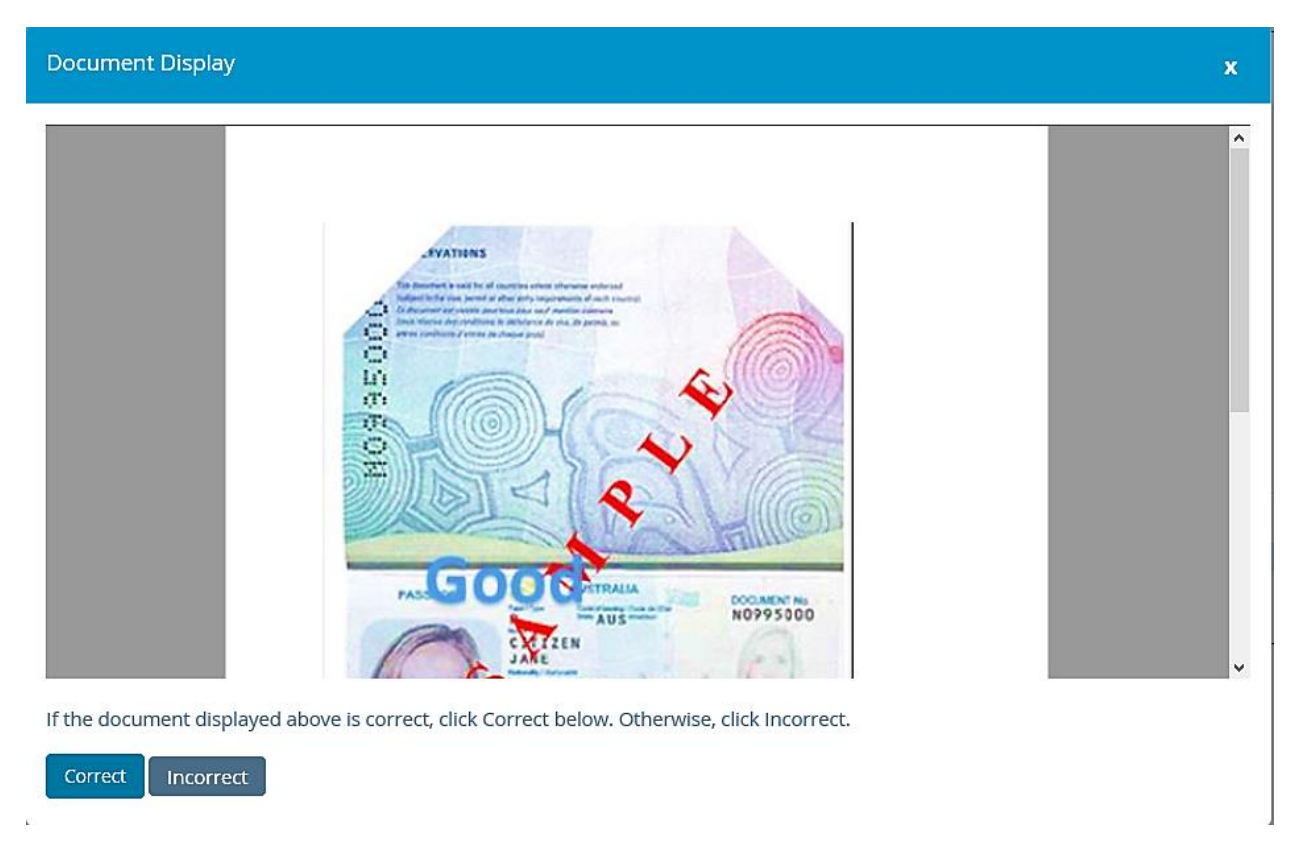

You will see that there is a green check mark next to the document you uploaded.

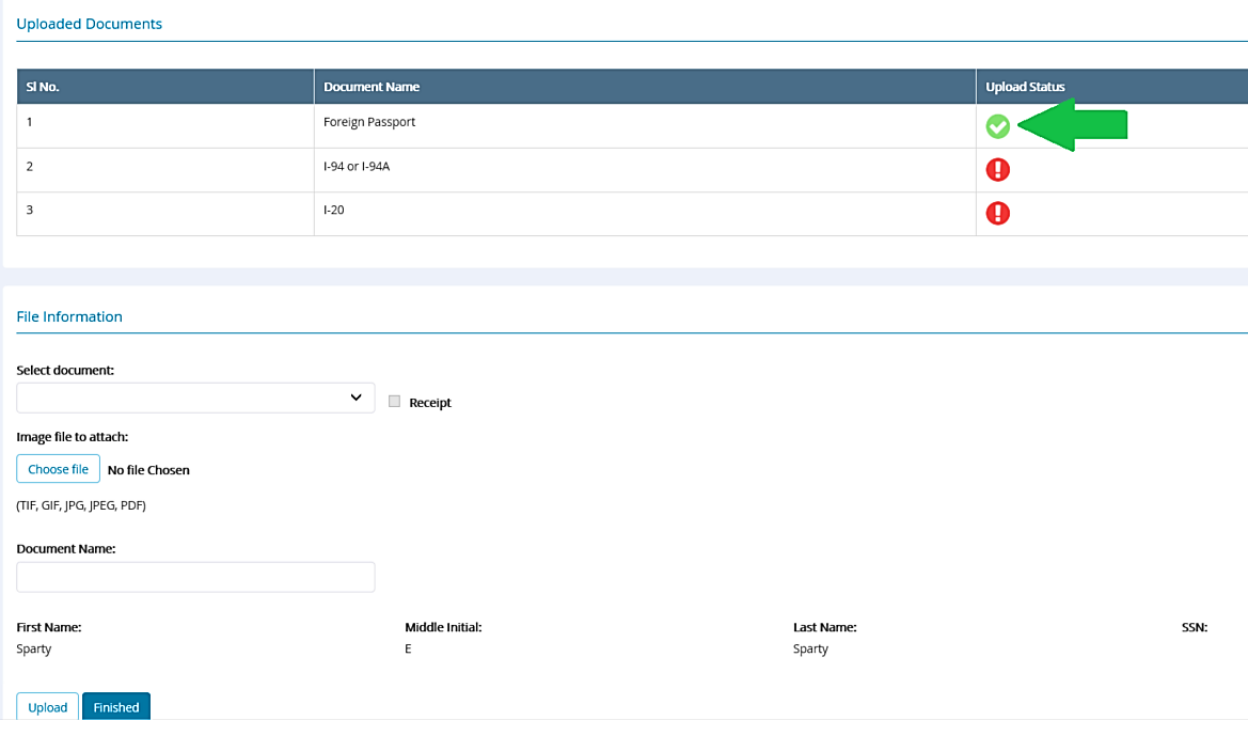

## Repeat **Attaching Documents STEP 1-3** until all the required documents are attached, then click the **Finished** button

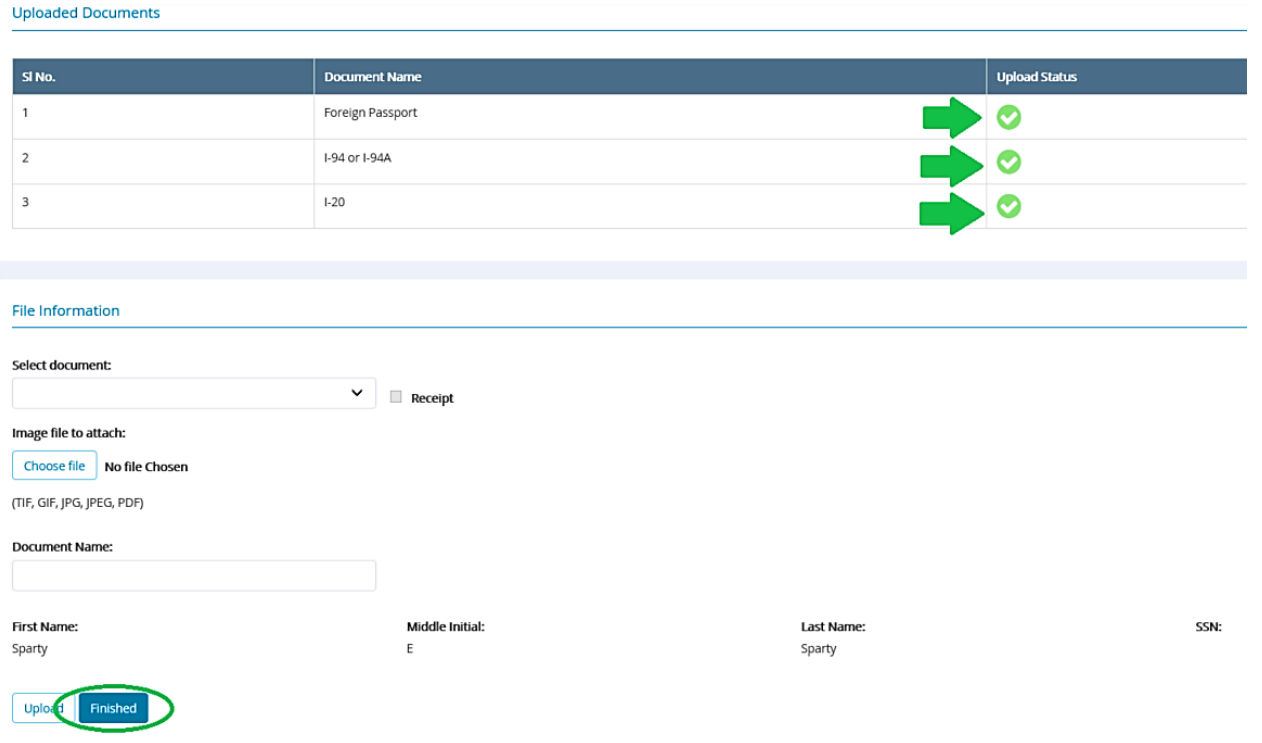

### Attaching Documents STEP 4

After clicking Finished, please make sure all the attachments on the Employee's details page saved. You can see the attachments displayed under the I-9 History section

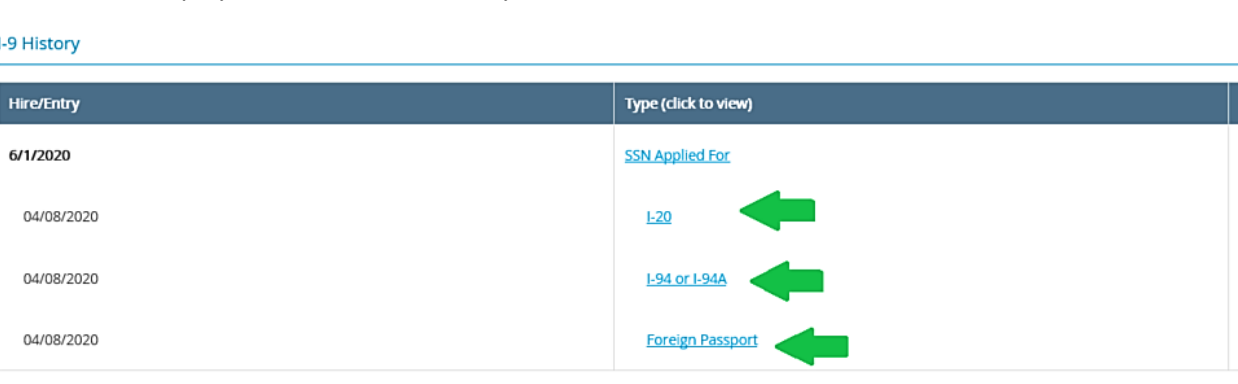

Once you have confirmed the documents are there, you are done with this part of the COVID-19 temporary provisional process. You may click the "Back" button or close the browser to exit the employee's detail page.

## REQUIRED FINAL STEPS IN THE TEMPORARY I-9 PROVISIONAL PROCESS

Once either regular operations resume or DHS has ended this temporary provision, the employee must physically present the documents to the employer within three days. When the employee brings in the original documents, you will need to go to the employee's detail page, and click on the Covid19Update button

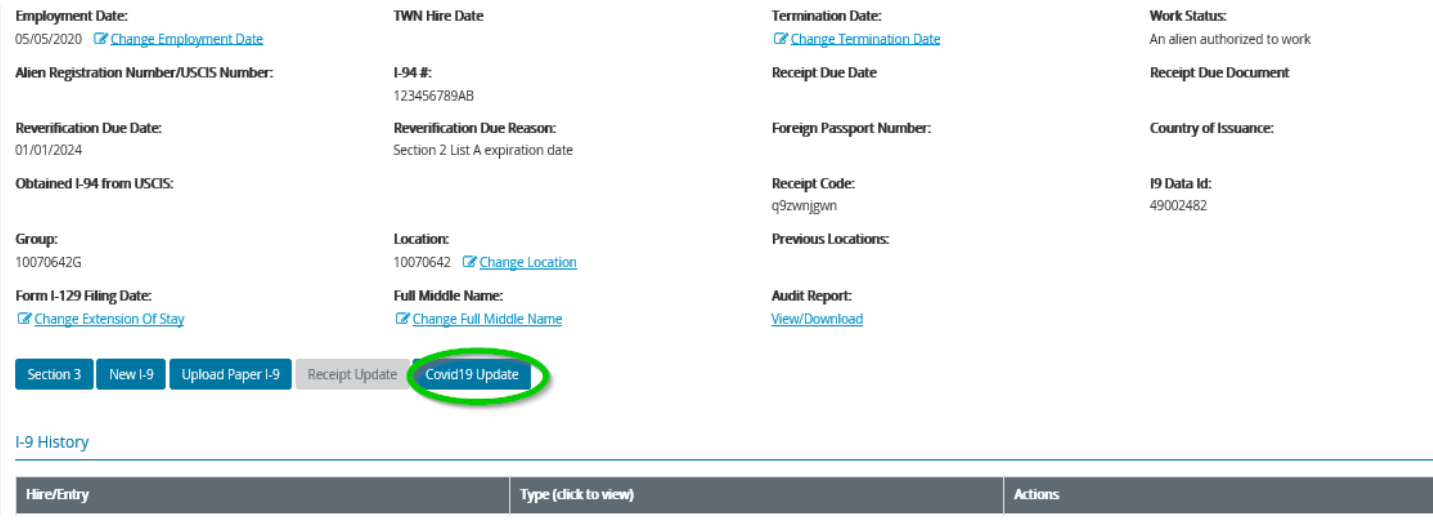

The COVID19 Update page will list the employee's name and documents that were provided at the time of Section 2 completion. The employee needs to present these documents. Click Continue

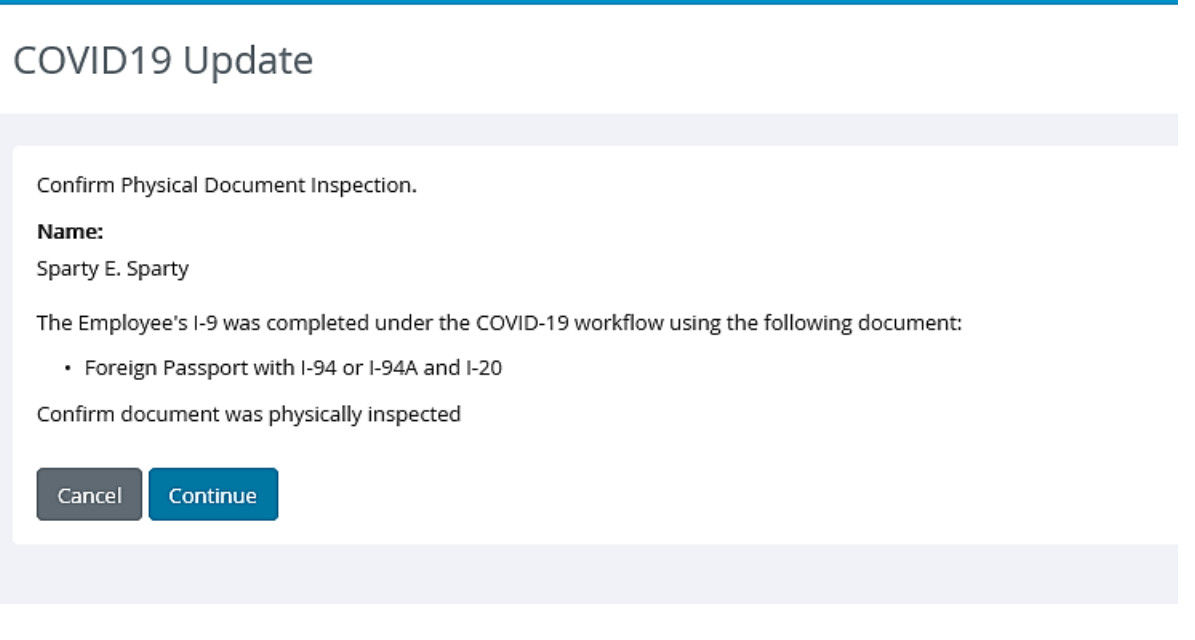

You will see that the Covid19 Update button is no longer a selectable option. Depending on your access role, you can click on the "SSN Applied For" I-9 link (or Original I-9 link) and see the PDF of the I-9 form has been updated with notes in Section 2:

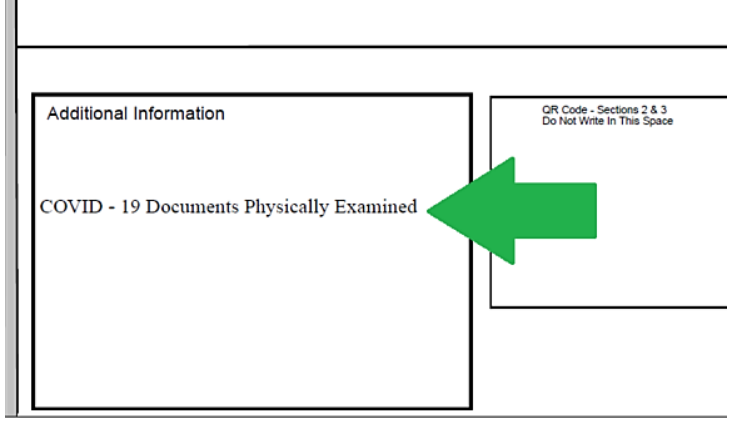

jury, that (1) I have examined the document(s) presented by the above-named employee, be genuine and to relate to the employee named, and (3) to the best of my knowledge the<br>distance of the employee named, and (3) to the best of my knowledge the